## Shark® 50/50B Meter Quickstart Guide

**Mechanical Installation NOTE:** Do not overtighten nuts. The maximum installation torque is 0.4 Newton-Meter.

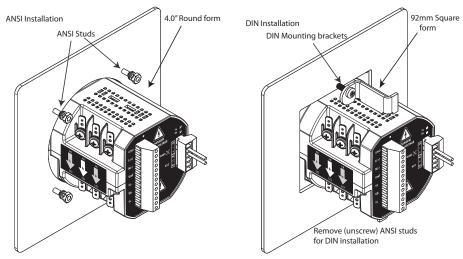

Note that the Shark® 50B backplate looks different than shown here, since it has both RJ45 and RS485 communication ports.

**Electrical Installation:** Select diagram to meet your application.

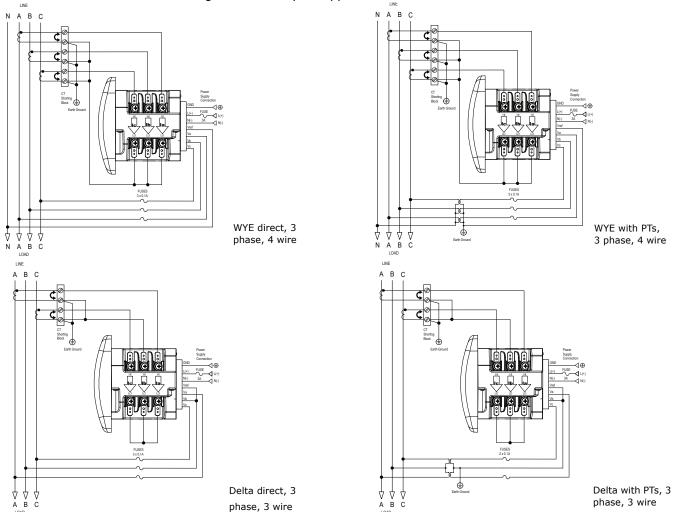

NOTE: Other wiring configurations are available. See the full manual on the enclosed CD.

**Program Settings Using the Faceplate Buttons:** (MENU, ENTER, DOWN ARROW, RIGHT ARROW) See the figure on the right for the location of the faceplate buttons.

Access Configuration Mode:

- 1. Push the **MENU** button you will see the display on the right; rSt will be blinking.
- 2.Press the **DOWN ARROW** once. CFG (Configuration) moves to the top of the display.
- 3.Press the ENTER button. You will see the Configuration menu, shown on the right.

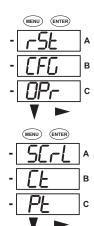

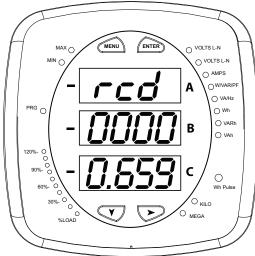

- 4.Press the DOWN ARROW and then press the ENTER button. You will see the CT numerator setting screen (Ct-n). The current CT numerator is shown in the second line. To change the setting, press the **DOWN ARROW** until the value you want is displayed. Then press the RIGHT ARROW to move to the next digit. Repeat until the setting is done.
- 5. Press the **ENTER** button to go to the CT denominator screen (CT-d). This setting is display only - it can't be changed.
- 6.Press the **ENTER** button to go to the CT Scaling setting screen (CT-S). The current Scaling is shown in the second line. Press the **DOWN ARROW** to choose another value. You can choose 1, 10, or 100.
- 7.Press the ENTER button to go to the PT numerator setting screen (Pt-n).The current PT numerator is shown in the second line. To change the setting, press the **DOWN ARROW** until the value you want is displayed. Then press the **RIGHT ARROW** to move to the next digit. Repeat until the setting is done.
- 8. Press the ENTER button to go to the PT-denominator screen (Pt-d). The current PT denominator is shown in the second line. To change the setting, press the **DOWN** ARROW until the value you want is displayed. Then press the RIGHT ARROW to move to the next digit. Repeat until the setting is done.
- 9. Press the **ENTER** button to go to the PT Scaling setting screen (PT-S). The current Scaling is shown in the second line. Press the DOWN ARROW to choose another value. You can choose 1, 10, 100, or 1000.

**NOTE:** See example CT and PT Settings on page QS-4.

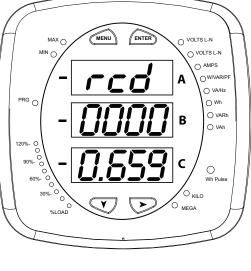

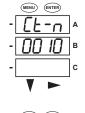

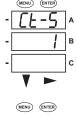

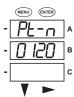

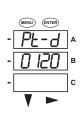

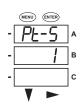

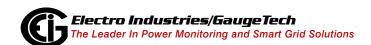

- 10.Press the **ENTER** button to go to the Connection setting screen (Cnct). The current setting is shown in the second line. Press the **DOWN ARROW** to choose another value. You can choose 3 EL (element) WYE, 2 Ct del (Delta), or 2.5 EL WYE.
- 11.Press the **ENTER** button to go to the meter Address setting screen (Adr). The meter's current address is shown in the second line.
  - If you have the Shark® 50 meter and you want to change the address, press the DOWN ARROW until the value you want is displayed. Then press the RIGHT ARROW to move to the next digit. Repeat until the setting is done.
     Valid addresses are from 001 through 247.
  - If you have the Shark® 50B meter, do not change any settings leave the address as 001.\*\*
- 12.Press the **ENTER** button to go to the meter Baud Rate setting screen (bAUd). The meter's current Baud Rate is shown in the second line. Press the **DOWN ARROW** to choose another Baud Rate:
  - If you have the Shark® 50 meter with the RS485 Option, choose 9600.
  - If you have the Shark® 50B meter, do not change any settings leave the Baud Rate as 57.6.\*\*
- 13.Press the ENTER button to go to the meter Protocol setting screen (Prot). The meter's current Protocol is shown in the second and third lines. Press the DOWN ARROW to choose another communication Protocol.
  - If you have the Shark® 50 meter with the RS485 Option, leave the setting as Mod rtU (Modbus RTU).
  - If you have the Shark® 50B meter, do not change any settings leave the protocol as Mod rtU.\*\*
- 14.Press the **ENTER** button to go to the Scroll setting screen (SCrL). The current setting is shown in the second line. Press the **DOWN ARROW** to choose another setting. You can choose YES (the meter readings will scroll on the display) or no (the meter readings will not scroll on the display).
- 15.Press the **MENU** button twice. You will see the Store Settings screen (Stor ALL?)

  The default setting is YES. To save the settings you've made, press the **ENTER**button. You will see the confirmation screen (Stor ALL done) and then the meter resets.

**NOTE:** If you do not want to save your settings, press the **RIGHT ARROW.** YES changes to no. Press the **ENTER** button.

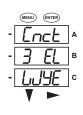

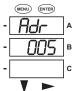

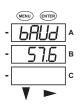

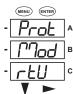

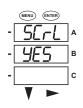

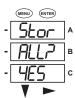

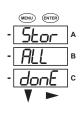

\*\*The Shark® 50B meter's communication settings are the default settings of Address 1, Baud Rate 57.6 and Protocol Mod rtU. See the Shark® 100/100T/100B/100BT/50/50B Meter Installation and Operation Manual on the enclosed CD for additional configuration instructions for the Shark® 50B meter's Ethernet port.

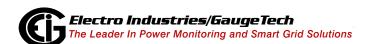

## **Example CT Settings:**

200/5 amps: set the Ct-n value as 200, Ct-S value as 1.

800/5 amps: set the Ct-n value as 800, Ct-S value as 1.

2000/5 amps: set the Ct-n value as 2000, Ct-S value as 1

10,000/5 amps: set the Ct-n value as 1000, Ct-S value as 10.

## **Example PT Settings:**

14400/120 volts: set the Pt-n value as 1440, Pt-d value as 120, Pt-S value as 10.
138000/69 volts: set the Pt-n value as 1380, Pt-d value as 69, Pt-S value as 100.
345000/115 volts: set the Pt-n value as 3450, Pt-d value as 115, Pt-S value as 100.
345000/69 volts: set the Pt-n value as 0345, Pt-d value as 69, Pt-S value as 1000.

**NOTE**: For additional wiring options and programming information, including using the Shark 50 meter's BACnet\* MS/TP functionality, refer to the *Shark*® 100/100T/100B/100BT/50/50B Meter Installation and Operation Manual and the Communicator EXT<sup>TM</sup> 4.0 and MeterManager EXT Software User Manual on the enclosed CD.

Shark® is a registered trademark of Electro Industries/GaugeTech. The distinctive shape, style, and overall appearance of the Shark® meter is a trademark of Electro Industries/GaugeTech.

Communicator EXT<sup>TM</sup> is a trademark of Electro Industries/GaugeTech.

\*BACnet is a registered trademark of ASHRAE.

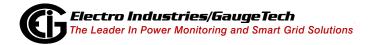